- cz Instalace aplikace
- sk Inštalácia aplikácie
- **ENG** Application installation
- D Anwendungsinstallation
- **P** Instalacja aplikacji
- **H** Alkalmazás telepítése
- **SLO** Namestitev aplikacije
- **HR** Instalacija aplikacije
- Ro Instalarea aplica iei
- LV Programos diegimas
- **Li** Lietojumprogrammu instalēšana
- **EST** Rakenduse installimine
- в Инсталиране на приложение

## **"CAR FRIDGE FREEZER"**

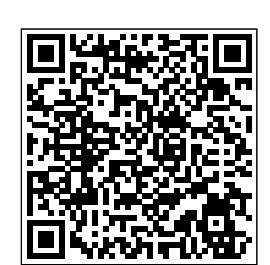

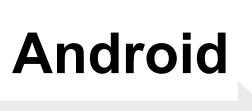

**IOS**

scanning fridge

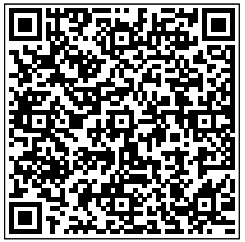

### **Aplikace Alpicool**

### **"CAR FRIDGE FREEZER"**

• Aplikace slouží ke snadnému ovládání a kontrole funkcí vybraných zařízení ALPICOOL.

**IOS**

• Použití je možné po stažení aplikace pro zařízení Apple i Android.

#### **Stažení aplikace**

• Oskenujte QR kód chytrým zařízením (telefonem, tabletem, atd...) pro stažení aplikace z APP store / Google store

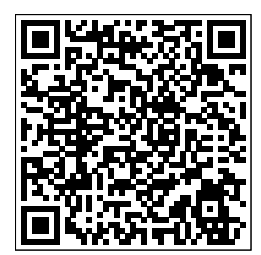

## **Android**

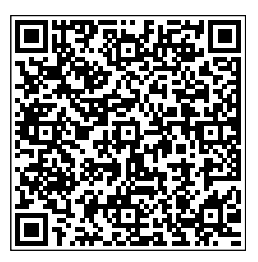

#### **První krok**

- Na svém zařízení zapněte Bluetooth a spusťte nainstalovanou aplikaci
- Po otevření aplikace klikněte na tlačítko "Search" pro vyhledání chladícího boxu

#### **Druhý krok**

- Po nalezení chladícího boxu klikněte na symbol ledničky
- Aplikace bude dále pro spárování vyžadovat stisknutí tlačítka  $\Phi$  na chladícím boxu
- Po úspěšném spárování se aplikace přepne do režimu ovládání chladícího boxu

#### **Popis aplikace**

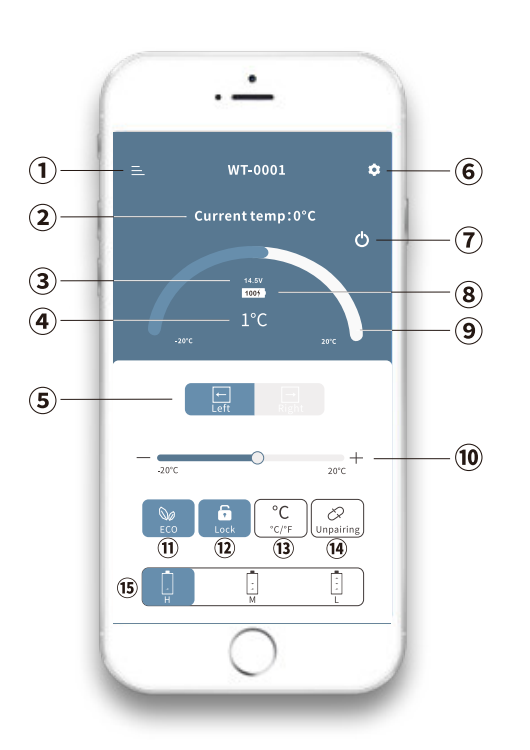

- 1. MENU
- 2. Aktuální teplota
- 3. Aktuální napětí
- 4. Nastavená teplota
- 5. Přepnutí zobrazení (levého / pravého) prostoru
- 6. Nastavení
- 7. Zapnutí / Vypnutí
- 8. Stav nabití baterie
- 9. Ovládání teploty
- 10. Ubírání / Přidávání teploty
- 11. ECO režim / MAX režim
- 12. Uzamčení / odemčení ovládání
- 13. Přepnutí jednotek ( °C / °F )
- 14. Odstranění párování zařízení
- 15. Stupeň ochrany baterie ( Hi / Medium / Low )

### **Aplikácia Alpicool**

### **"CAR FRIDGE FREEZER"**

• Aplikácia slúži na jednoduché ovládanie a monitorovanie funkcií vybraných zariadení ALPICOOL.

**IOS**

• Možno ju používať po stiahnutí aplikácie pre zariadenia Apple aj Android.

#### **Stiahnite si aplikáciu**

• Naskenujte QR kód pomocou svojho inteligentného zariadenia (telefón, tablet atď...) a stiahnite si aplikáciu z obchodu APP store / Google store.

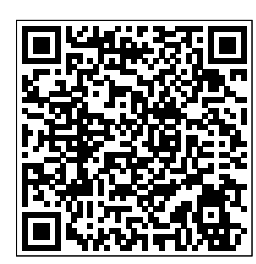

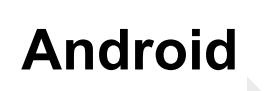

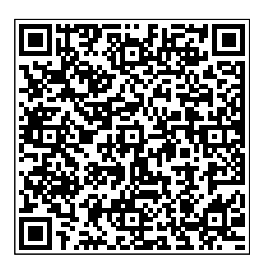

#### **Prvý krok**

- Zapnite Bluetooth na svojom zariadení a spustite nainštalovanú aplikáciu
- Po otvorení aplikácie kliknite na tlačidlo "Search" (Hľadať) a vyhľadajte chladič

#### **Druhý krok**

- Po vyhľadaní chladničky kliknite na symbol chladničky
- Aplikácia bude ďalej vyžadovať, aby ste stlačili tlačidlo na spárovanie  $\bullet$  na chladničku
- Po úspešnom spárovaní sa aplikácia prepne do režimu ovládania chladničky

#### **Popis aplikácie**

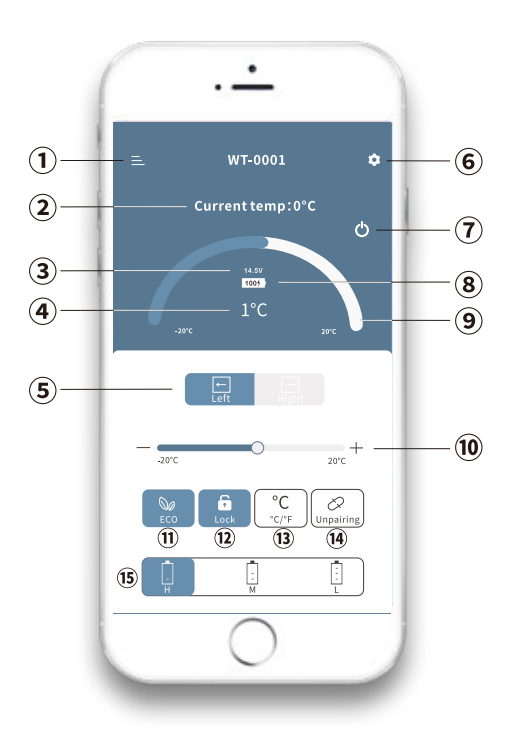

- 2. Aktuálna teplota
- 3. Aktuálne napätie
- 4. Nastavenie teploty
- 5. Prepínanie (ľavého/pravého) displeja oddelenia
- 6. Nastavenie
- 7. Zapnutie/vypnutie
- 8. Stav nabitia batérie
- 9. Ovládanie teploty
- 10. Pripočítanie/odpočítanie teploty
- 11. Režim ECO / režim MAX
- 12. Ovládanie uzamknutia / odomknutia
- 13. Prepínanie jednotiek ( °C / °F )
- 14. Zrušenie párovania zariadení
- 15. Úroveň ochrany batérie ( Hi / Medium / Low )

### **Alpicool application**

### **"CAR FRIDGE FREEZER"**

• The application is used to easily control and monitor the functions of selected ALPICOOL devices.

**IOS**

• It can be used after downloading the app for both Apple and Android devices.

#### **Download the app**

• Scan the QR code with your smart device (phone, tablet, etc...) to download the app from the APP store / Google store

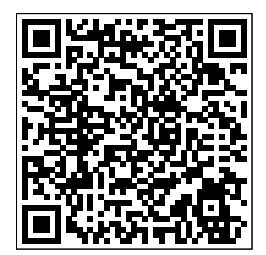

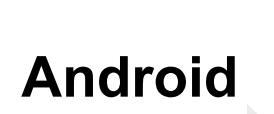

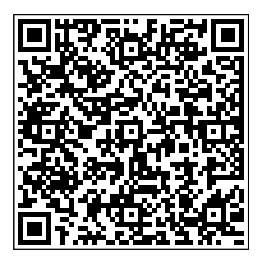

#### **First step**

- Turn on Bluetooth on your device and launch the installed app
- Once the app is open, click on the "Search" button to search for the cooler

#### **Step Two**

- After finding the cooler, click on the refrigerator symbol
- The app will further require you to press the button to pair  $\bullet$  on the cooler
- After successful pairing, the app will switch to the refrigerator control mode

#### **App description**

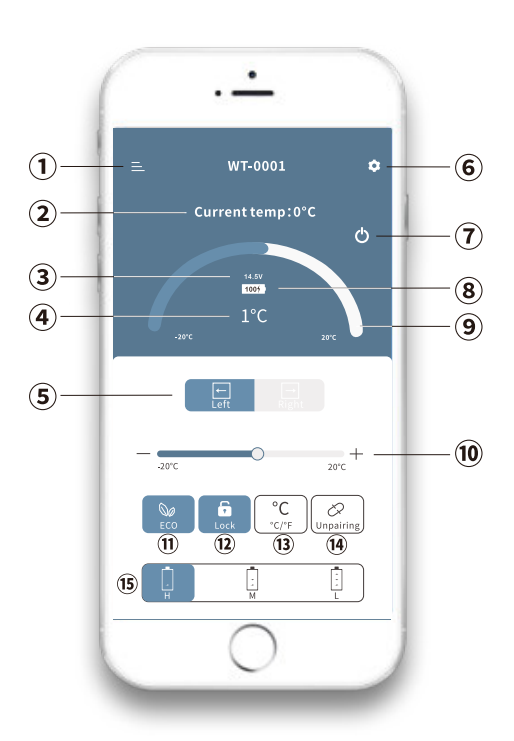

- 1. MENU
- 2. Current temperature
- 3. Current voltage
- 4. Set temperature
- 5. Switching the (left/right) compartment display
- 6. Settings
- 7. On / Off
- 8. Battery charge status
- 9. Temperature control
- 10. Add / Subtract temperature
- 11. ECO mode / MAX mode
- 12. Lock / Unlock control
- 13. Switching units (°C / °F)
- 14. De-pairing of devices
- 15. Battery protection level ( Hi / Medium / Low )

### **Alpicool-Anwendung**

### **"CAR FRIDGE FREEZER"**

- Die Anwendung dient der einfachen Steuerung und Überwachung der Funktionen ausgewählter ALPICOOL-Geräte.
- Sie kann nach dem Herunterladen der App sowohl für Apple- als auch für Android-Geräte verwendet werden.

#### **Laden Sie die App herunter**

• Scannen Sie den QR-Code mit Ihrem Smart Device (Telefon, Tablet, etc...), um die App aus dem APP-Store / Google-Store herunterzuladen **IOS**

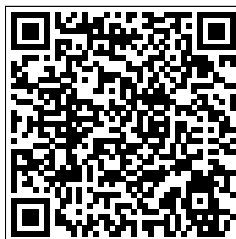

**Android**

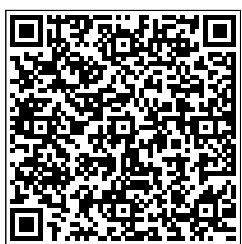

#### **Erster Schritt**

 $\boxed{D}$ 

- Schalten Sie Bluetooth auf Ihrem Gerät ein und starten Sie die installierte App
- Sobald die App geöffnet ist, klicken Sie auf die Schaltfläche "Suchen", um nach der Kühlbox zu suchen

#### **Zweiter Schritt**

- Nachdem Sie die Kühlbox gefunden haben, klicken Sie auf das Kühlschranksymbol
- Die App fordert Sie nun auf, die Taste zum Koppeln zu drücken  $\bullet$  an der Kühlbox
- Nach erfolgreicher Kopplung wechselt die App in den Kühlschrank-Steuermodus

#### **Beschreibung der App**

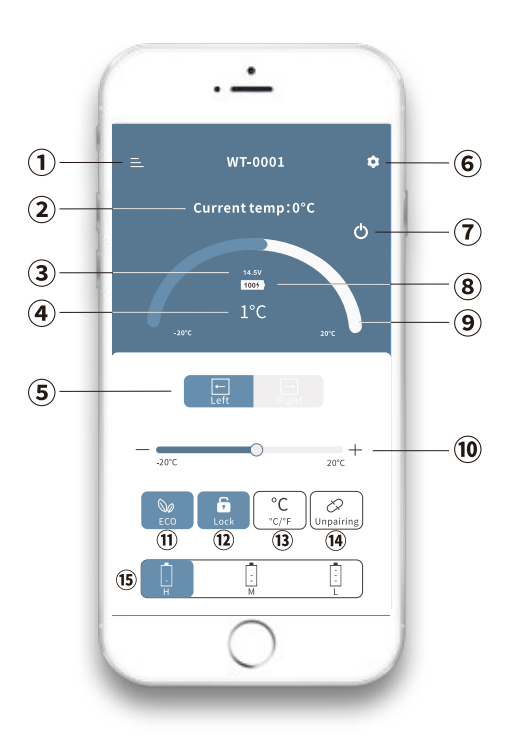

- 1. MENÜ
- 2. aktuelle Temperatur
- 3. aktuelle Spannung
- 4. eingestellte Temperatur
- 5. die Umschaltung der (linken/rechten) Fachanzeige
- 6. einstellungen
- 7. ein/aus
- 8 Ladezustand der Batterie
- 9. die Temperaturregelung
- 10. addieren / subtrahieren der Temperatur
- 11 ECO-Modus / MAX-Modus
- 12. sperren / entsperren der Steuerung
- 13. umschaltbare Einheiten ( °C / °F )
- 14. die Entkopplung von Geräten
- 15. die Batterieschutzstufe (hoch / mittel / niedrig)

### **Aplikacja Alpicool**

### **"CAR FRIDGE FREEZER"**

• Aplikacja służy do łatwego sterowania i monitorowania funkcji wybranych urządzeń ALPICOOL.

**IOS**

• Można z niej korzystać po pobraniu aplikacji na urządzenia Apple i Android.

#### **Pobierz aplikację**

• Zeskanuj kod QR za pomocą urządzenia inteligentnego (telefonu, tabletu itp.), aby pobrać aplikację ze sklepu APP Store / Google Store.

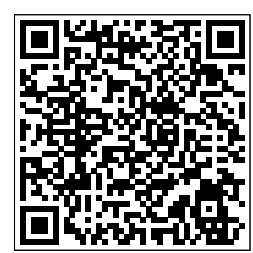

**Android**

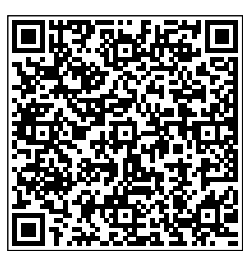

#### **Pierwszy krok**

- Włącz Bluetooth na swoim urządzeniu i uruchom zainstalowaną aplikację.
- Po otwarciu aplikacji kliknij przycisk "Szukaj", aby wyszukać cooler.

#### **Krok drugi**

- Po znalezieniu chłodziarki kliknij symbol lodówki.
- Aplikacja będzie dalej wymagać naciśnięcia przycisku w celu sparowania  $\Phi$  na lodówce
- Po pomyślnym sparowaniu aplikacja przełączy się w tryb sterowania lodówką.

#### **Opis aplikacji**

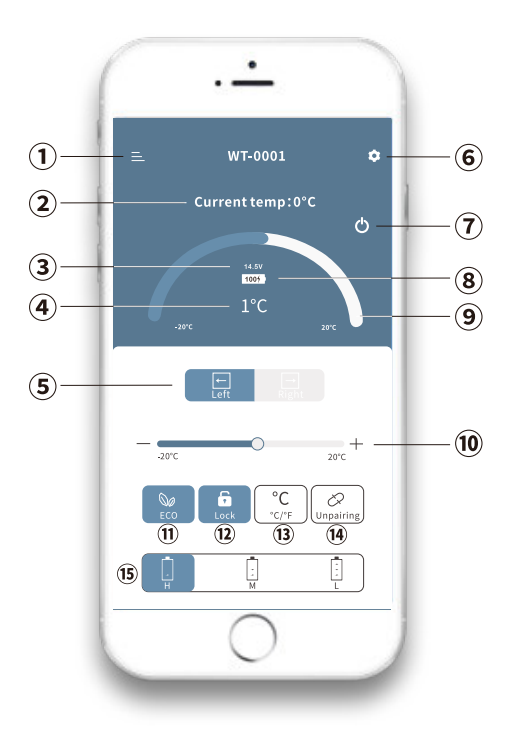

- 2. aktualna temperatura
- 3. bieżące napięcie
- 4. ustawiona temperatura
- 5. przełączanie (lewy/prawy) wyświetlacz przedziału
- 6. ustawienia
- 7. włączanie/wyłączanie
- 8. stan naładowania akumulatora
- 9. kontrola temperatury
- 10. dodawanie / odejmowanie temperatury
- 11. tryb ECO / tryb MAX
- 12. blokada / odblokowanie sterowania
- 13. przełączanie jednostek (°C / °F)
- 14. usuwanie parowania urządzeń
- 15. poziom ochrony baterii (wysoki / średni / niski)

### **Alpicool alkalmazás**

### **"CAR FRIDGE FREEZER"**

- Az alkalmazás a kiválasztott ALPICOOL-eszközök funkcióinak egyszerű vezérlésére és felügyeletére szolgál.
- Az applikáció letöltése után használható mind az Apple, mind az Android készülékekre.

#### **Az alkalmazás letöltése**

• Szkennelje be a QR-kódot okoseszközével (telefon, tablet stb...) az alkalmazás letöltéséhez az APP áruházból / Google áruházból. **IOS**

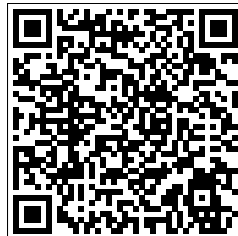

**Android**

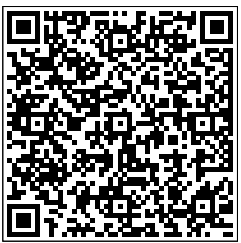

#### **Első lépés**

- Kapcsolja be a Bluetooth-t a készülékén, és indítsa el a telepített alkalmazást
- Az alkalmazás megnyitása után kattintson a "Keresés" gombra a hűtő kereséséhez

#### **Második lépés**

- Miután megtalálta a hűtőt, kattintson a hűtőszekrény szimbólumra
- Az alkalmazás a továbbiakban azt kéri, hogy nyomja meg a gombot a párosításhoz  $\Phi$  a hűtőtáskán
- A sikeres párosítás után az alkalmazás átvált a hűtőszekrény vezérlési módjára

#### **Az alkalmazás leírása**

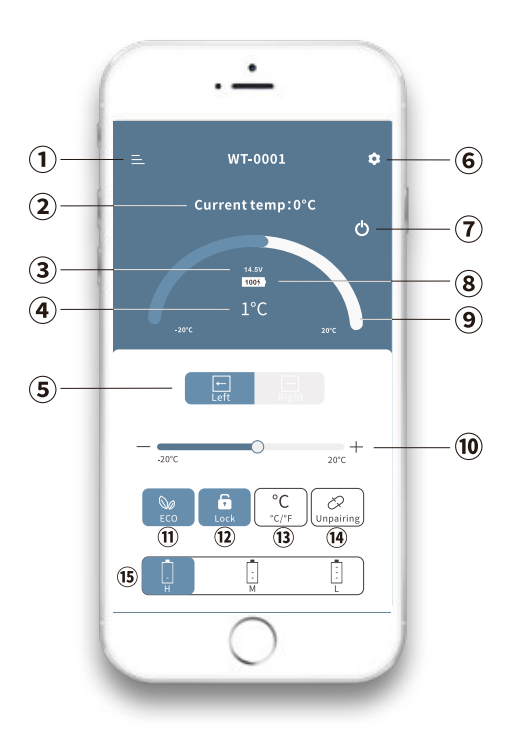

#### 1. MENÜ

- 2. Aktuális hőmérséklet
- 3. Jelenlegi feszültség
- 4. Beállított hőmérséklet
- 5. A (bal/jobb) rekesz kijelzőjének váltása
- 6. Beállítások
- 7. Be/kikapcsolás
- 8. Az akkumulátor töltöttségi állapota
- 9. Hőmérsékletszabályozás
- 10. Hőmérséklet hozzáadása / kivonása
- 11. ECO üzemmód / MAX üzemmód
- 12. Zárolás / feloldás vezérlés
- 13. Egységváltás ( °C / °F )
- 14. A készülékek párosításának feloldása
- 15. Akkumulátor védelmi szint ( Hi / Medium / Low )

### **Aplikacija Alpicool**

### **"CAR FRIDGE FREEZER"**

• Aplikacija se uporablja za enostaven nadzor in spremljanje funkcij izbranih naprav ALPICOOL.

**IOS**

• Uporabljate jo lahko po prenosu aplikacije za naprave Apple in Android.

#### **Prenesite aplikacijo**

• S pametno napravo (telefonom, tabličnim računalnikom itd.) poskenirajte kodo QR, da prenesete aplikacijo iz trgovine APP store / Google store.

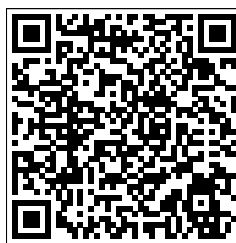

**Android**

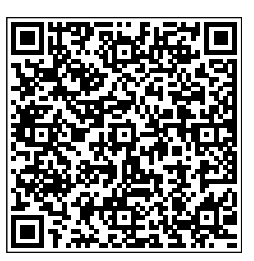

#### **Prvi korak**

- V napravi vklopite Bluetooth in zaženite nameščeno aplikacijo
- Ko je aplikacija odprta, kliknite gumb "Išči", da poiščete hladilnik

#### **Drugi korak**

- Ko najdete hladilnik, kliknite na simbol hladilnika
- Aplikacija bo nadalje zahtevala, da pritisnete gumb za seznanitev  $\bullet$  na hladilniku
- Po uspešnem seznanjanju bo aplikacija preklopila na način nadzora hladilnika

#### **Opis aplikacije**

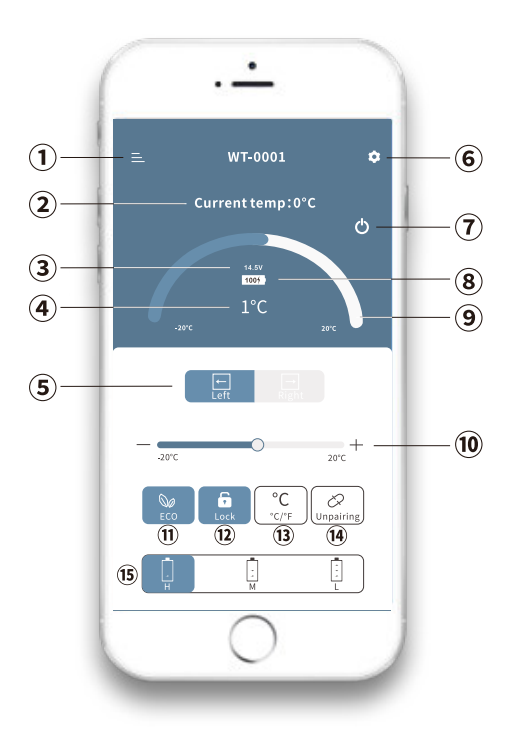

- 1. MENU
- 2. Trenutna temperatura
- 3. Trenutna napetost
- 4. Nastavljena temperatura
- 5. Preklapljanje (levega/desnega) prikaza prostora
- 6. Nastavitve
- 7. Vklop/izklop
- 8. Stanje napolnjenosti baterije
- 9. Nadzor temperature
- 10. Dodajanje/odvzemanje temperature
- 11. Način ECO / način MAX
- 12. Upravljanje zaklepanja / odklepanja
- 13. Preklop enot ( $°C$  /  $°F$ )
- 14. Odstranjevanje parjenja naprav
- 15. Stopnja zaščite baterije ( Hi / Medium / Low )

### **Aplikacija Alpicool**

### **"CAR FRIDGE FREEZER"**

• Aplikacija služi za jednostavno upravljanje i praćenje funkcija odabranih ALPICOOL uređaja.

**IOS**

• Može se koristiti nakon preuzimanja aplikacije za Apple i Android uređaje.

#### **Preuzmite aplikaciju**

• Skenirajte QR kod svojim pametnim uređajem (telefonom, tabletom, itd...) kako biste preuzeli aplikaciju iz APP store / Google store

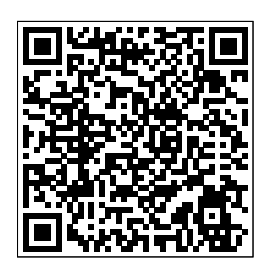

**Android**

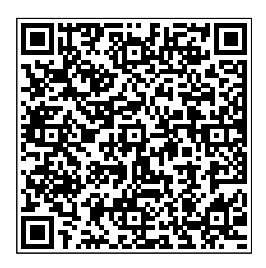

#### **Prvi korak**

- Uključite Bluetooth na svom uređaju i pokrenite instaliranu aplikaciju
- Nakon što je aplikacija otvorena, kliknite gumb "Traži" za traženje hladnjaka

#### **Drugi korak**

- Nakon što pronađete hladnjak, kliknite na simbol hladnjaka
- Aplikacija će nadalje zahtijevati da pritisnete gumb za uparivanje  $\Phi$  na hladnjaku
- Nakon uspješnog uparivanja, aplikacija će se prebaciti u način rada za kontrolu hladnjaka

#### **Opis aplikacije**

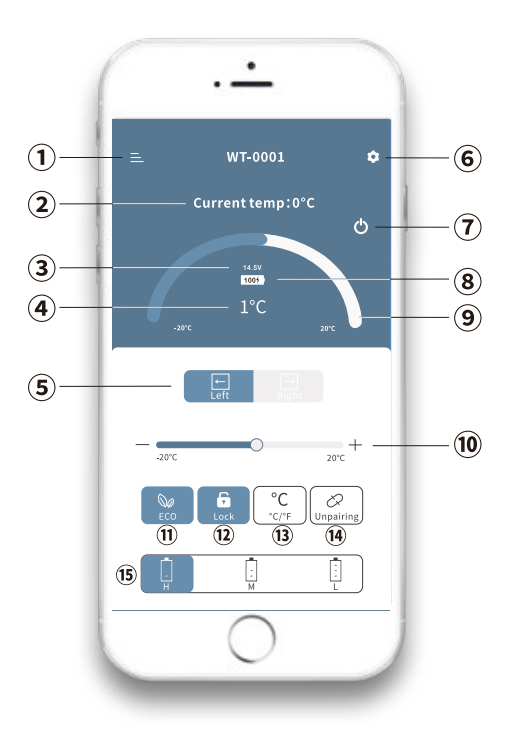

- 1. JELOVNIK
- 2. Trenutna temperatura
- 3. Trenutni napon
- 4. Postavite temperaturu
- 5. Promjena (lijevo/desno) prikaza odjeljka
- 6. Postavke
- 7. Uključivanje/isključivanje
- 8. Status napunjenosti baterije
- 9. Kontrola temperature
- 10. Dodavanje/oduzimanje temperature
- 11. ECO način / MAX način
- 12. Kontrola za zaključavanje/otključavanje
- 13. Preklopne jedinice (°C / °F)
- 14. Odparivanje uređaja
- 15. Razina zaštite baterije (Visoka / Srednja / Niska)

### **Aplicație Alpicool**

### **"CAR FRIDGE FREEZER"**

- Aplicația este utilizată pentru a controla și monitoriza cu ușurință funcțiile dispozitivelor ALPICOOL selectate.
- Aceasta poate fi utilizată după descărcarea aplicației atât pentru dispozitivele Apple, cât și pentru cele Android.

#### **Descărcați aplicația**

• Scanați codul QR cu dispozitivul dvs. inteligent (telefon, tabletă, etc...) pentru a descărca aplicația din magazinul APP / magazinul Google

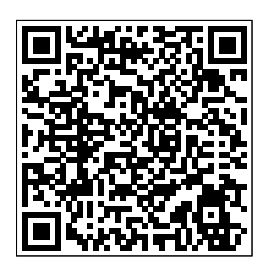

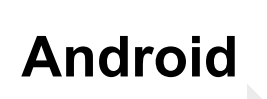

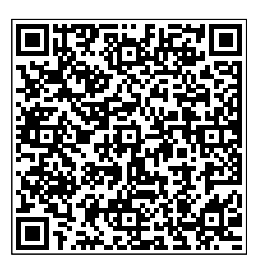

#### **Primul pas**

- Activați Bluetooth pe dispozitivul dvs. și lansați aplicația instalată
- După ce aplicația este deschisă, faceți clic pe butonul "Search" (Căutare) pentru a căuta răcitorul

**IOS**

#### **Al doilea pas**

- După ce ați găsit răcitorul, faceți clic pe simbolul frigiderului
- Aplicația îți va cere în continuare să apeși butonul pentru împerechere  $\bullet$  pe răcitor
- După împerecherea cu succes, aplicația va trece la modul de control al frigiderului

#### **Descrierea aplicației**

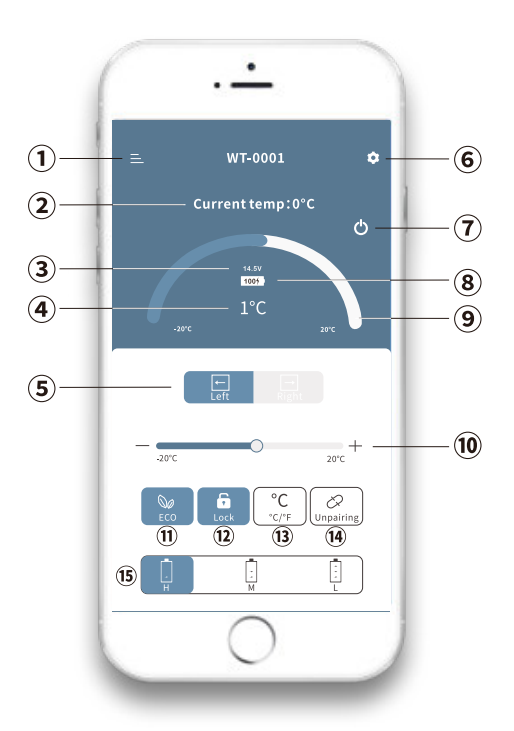

- 2. Temperatura curentă
- 3. Tensiunea curentă
- 4. Setați temperatura
- 5. Comutarea afișajului compartimentului (stânga/dreapta)
- 6. Setări
- 7. Pornit / oprit
- 8. Starea de încărcare a bateriei
- 9. Controlul temperaturii
- 10. Adăugare / scădere a temperaturii
- 11. Mod ECO / Mod MAX
- 12. Control de blocare / deblocare
- 13. Unități de comutare ( °C / °F )
- 14. De-perechere a dispozitivelor
- 15. Nivel de protecție a bateriei ( Hi / Medium / Low )

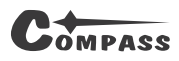

### **Alpicool lietojumprogramma**

### **"CAR FRIDGE FREEZER"**

- Programma tiek izmantota, lai viegli kontrolētu un uzraudzītu izvēlēto ALPICOOL ierīču funkcijas.
- To var izmantot, lejuplādējot lietotni gan Apple, gan Android ierīcēm.

#### **Lejupielādējiet lietotni**

• Noskenējiet QR kodu ar savu viedierīci (tālruni, planšetdatoru utt.), lai lejupielādētu lietotni no APP veikala / Google veikala. **IOS**

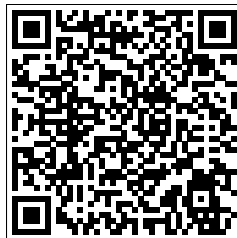

**Android**

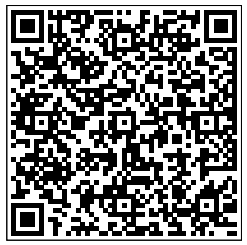

#### **Pirmais solis**

- Ierīcē ieslēdziet Bluetooth un palaidiet instalēto lietotni.
- Kad lietotne ir atvērta, noklikšķiniet uz pogas "Meklēt", lai meklētu dzesētāju.

#### **Otrais solis**

- Pēc dzesētāja atrašanas noklikšķiniet uz ledusskapja simbola
- Tālāk lietotnē būs jānospiež poga, lai savienotu pāri  $\bullet$  uz dzesētāja
- Pēc veiksmīgas savienošanas pārī, lietotne pārslēgsies ledusskapja vadības režīmā.

#### **Lietotnes apraksts**

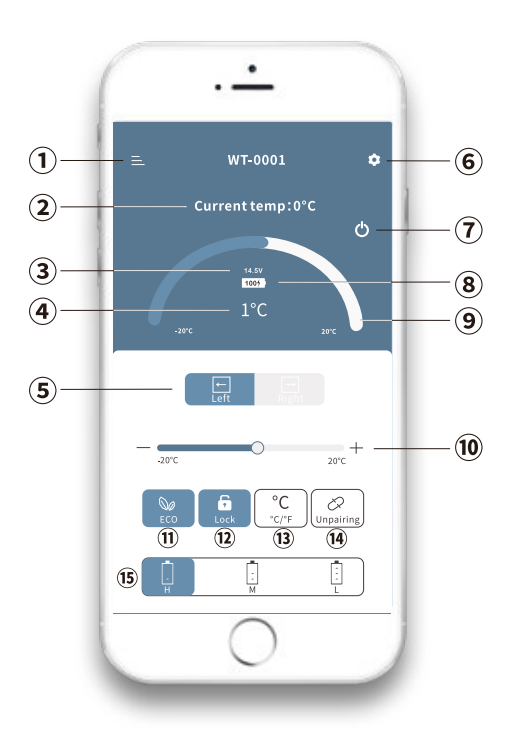

- 2. Pašreizējā temperatūra
- 3. Pašreizējais spriegums
- 4. Iestatītā temperatūra
- 5. Pārslēgšana (kreisā/ labā) nodalījuma displejā
- 6. Iestatījumi
- 7. Ieslēgts/izslēgts
- 8. Akumulatora uzlādes stāvoklis
- 9. Temperatūras kontrole
- 10. Pievienot / atņemt temperatūru
- 11. ECO režīms / MAX režīms
- 12. Bloķēšanas / atbloķēšanas vadība
- 13. Vienību pārslēgšana ( °C / °F )
- 14. Ierīču savienojuma atcelšana
- 15. Akumulatora aizsardzības līmenis ( Hi / Medium / Low )

### **"Alpicool" programa**

### **"CAR FRIDGE FREEZER"**

• Programa naudojama lengvai valdyti ir stebėti pasirinktų ALPICOOL įrenginių funkcijas.

**IOS**

• Ją galima naudoti parsisiuntus programėlę tiek "Apple", tiek "Android" įrenginiams.

#### **Atsisiųskite programėlę**

• Nuskaitykite QR kodą savo išmaniuoju įrenginiu (telefonu, planšetiniu kompiuteriu ir kt.) ir atsisiųskite programėlę iš APP Store / Google Store.

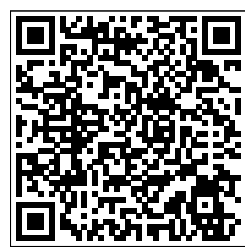

# **Android**

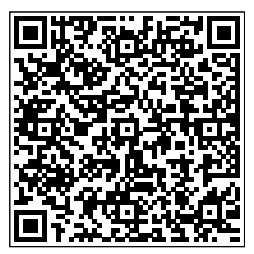

#### **Pirmas žingsnis**

- liunkite irenginyje "Bluetooth" ir paleiskite idiegtą programėle
- Atidarę programėlę, spustelėkite mygtuką "Ieškoti" ir ieškokite aušintuvo

#### **Antras žingsnis**

- Radę aušintuvą, spustelėkite šaldytuvo simbolį
- Toliau programėlėje reikės paspausti mygtuką, kad susietumėte  $\bullet$  ant aušintuvo
- Po sėkmingo susiejimo programėlė persijungs į šaldytuvo valdymo režimą

#### **Programėlės aprašymas**

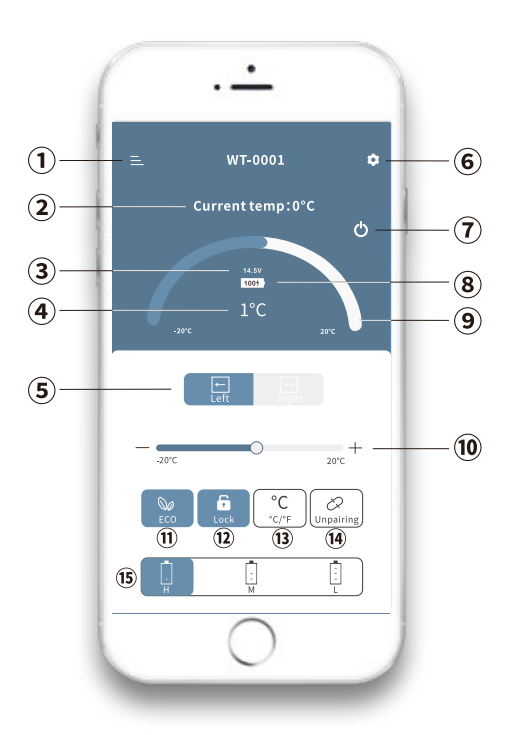

- 1. MENIU
- 2. Dabartinė temperatūra
- 3. Dabartinė įtampa
- 4. Nustatyta temperatūra
- 5. Skyriaus (kairiojo / dešiniojo) ekrano perjungimas
- 6. Nustatymai
- 7. Įjungimas / išjungimas
- 8. Akumuliatoriaus įkrovimo būsena
- 9. Temperatūros valdymas
- 10. Pridėti / atimti temperatūrą
- 11. ECO režimas / MAX režimas
- 12. Užrakinimo / atrakinimo valdymas
- 13. Vienetų ( °C / °F ) perjungimas
- 14. Įrenginių porų panaikinimas

15. Akumuliatoriaus apsaugos lygis ( aukštas / vidutinis / žemas )

### **Alpicool rakendus**

### **"CAR FRIDGE FREEZER"**

- Rakendust kasutatakse valitud ALPICOOL-seadmete funktsioonide lihtsaks juhtimiseks ja jälgimiseks.
- Seda saab kasutada pärast rakenduse allalaadimist nii Apple'i kui ka Androidi seadmetele.

#### **Rakenduse allalaadimine**

• Skaneerige QR-kood oma nutiseadmega (telefon, tahvelarvuti jne...), et laadida rakendus alla APP poest / Google poest.

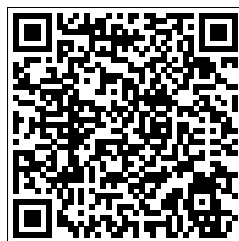

**IOS**

**Android**

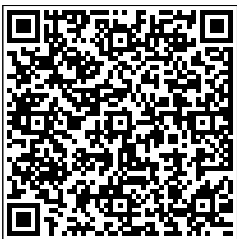

#### **Esimene samm**

- Lülitage oma seadmes sisse Bluetooth ja käivitage paigaldatud rakendus
- Kui rakendus on avatud, klõpsake nupule "Search", et otsida jahutit

#### **Teine samm**

- Pärast jahuti leidmist klõpsake külmkapi sümbolil
- Rakendus nõuab edaspidi, et vajutaksite nuppu, et ühendada  $\bullet$  jahuti kohta
- Pärast edukat sidumist lülitub rakendus külmiku juhtimisrežiimi

#### **Rakenduse kirjeldus**

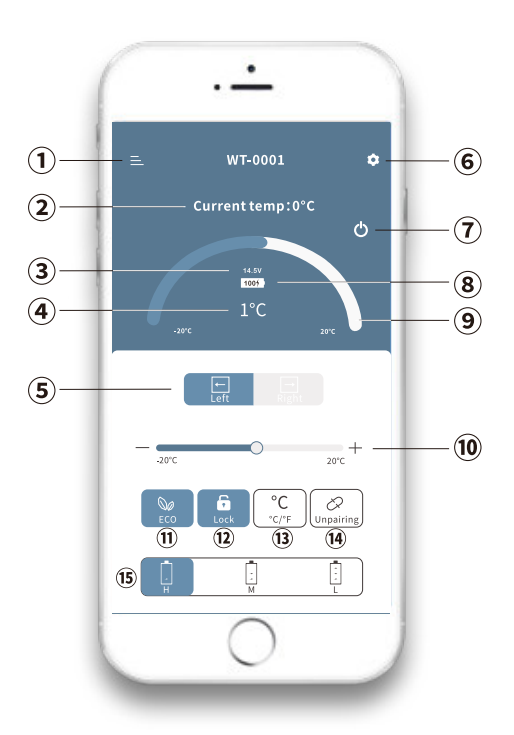

- 2. Praegune temperatuur
- 3. Praegune pinge
- 4. Seadistatud temperatuur
- 5. (Vasaku/parema) sektsiooninäidiku vahetamine
- 6. Seadistused
- 7. Sisse/välja lülitamine
- 8. Aku laetuse olek
- 9. Temperatuuri reguleerimine
- 10. Temperatuuri lisamine / lahutamine
- 11. ECO-režiim / MAX-režiim
- 12. Lukustamise / avamise kontroll
- 13. Ühikute vahetamine ( °C / °F )
- 14. Seadmete lahtiühendamine
- 15. Patarei kaitsetase ( Hi / Medium / Low )

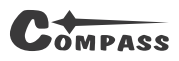

### **Приложение на Alpicool**

### **"CAR FRIDGE FREEZER"**

- Приложението се използва за лесно управление и наблюдение на функциите на избрани устройства AL-PICOOL.
- То може да бъде използвано след изтегляне на приложението за устройства с Apple и Android.

**IOS**

#### **Изтегляне на приложението**

• Сканирайте QR кода с вашето смарт устройство (телефон, таблет и др.), за да изтеглите приложението от APP store / Google store

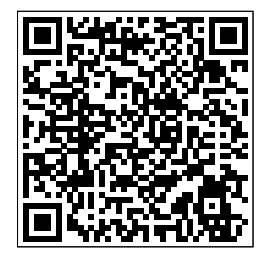

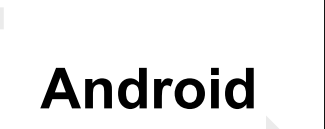

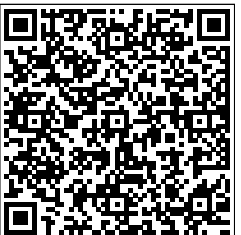

#### **Първа стъпка**

- Включете Bluetooth на устройството си и стартирайте инсталираното приложение
- След като приложението се отвори, щракнете върху бутона "Търсене", за да потърсите охладителя

#### **Втора стъпка**

- След като намерите охладителя, щракнете върху символа на хладилника
- По-нататък приложението ще изисква от вас да натиснете бутона за сдвояване  $\Phi$  на охладителя
- След успешно сдвояване приложението ще премине в режим на управление на хладилника

#### **Описание на приложението**

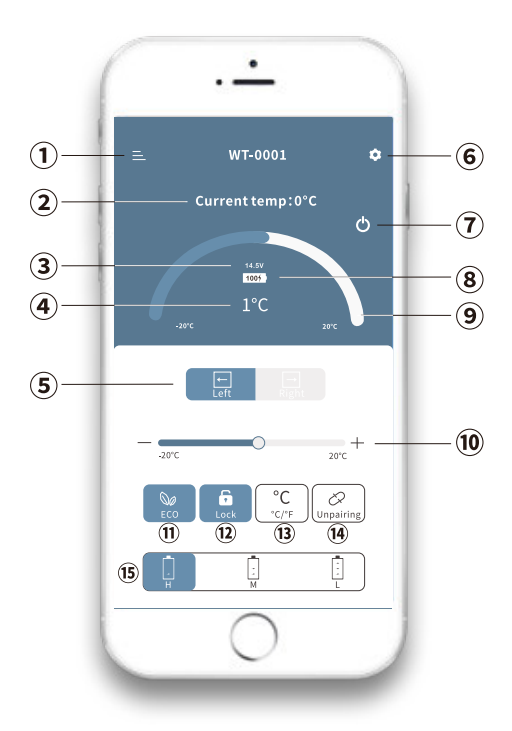

#### 1. МЕНЮ

- 2. Текуща температура
- 3. Текущо напрежение
- 4. Зададена температура
- 5. Превключване на дисплея (ляво/дясно) на отделението
- 6. Настройки
- 7. Включване/изключване
- 8. Състояние на зареждане на батерията
- 9. Контрол на температурата
- 10. Добавяне / изваждане на температура
- 11. Режим ECO / режим MAX
- 12. Контрол за заключване / отключване
- 13. Превключване на единици ( $°C$  / °F)
- 14. Отмяна на сдвояването на устройствата
- 15. ниво на защита на батерията ( Hi / Medium / Low )

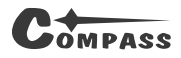

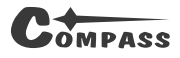

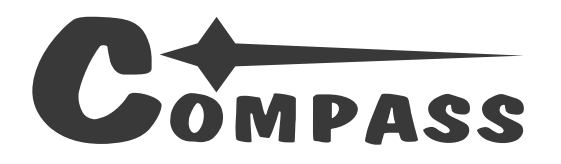

### ... a little bit different company

Compass CZ s.r.o. Pražská 17, 250 81 - Nehvizdy, CZ, e-mail: info@compass.cz

#### **www.compass.cz**

last revision 10/2023